# ИНСТРУКЦИЯ ПО ФОРМИРОВАНИЮ И ПОДАЧЕ В ЭЛЕКТРОННОМ ВИДЕ ЗАЯВЛЕНИЯ НА ПОДТВЕРЖДЕНИЕ ОТНЕСЕНИЯ ОТХОДОВ I-V КЛАССОВ ОПАСНОСТИ К КОНКРЕТНОМУ КЛАССУ ОПАСНОСТИ

Инструкция для природопользователей

### АННОТАЦИЯ

Настоящий документ является инструкцией для природопользователя и описывает порядок формирования и отправки в электронном виде заявления на подтверждение отнесения отходов I - V классов опасности к конкретному классу опасности (далее – заявление) в личном кабинете природопользователя.

Личный кабинет природопользователя (далее — ЛКПП, Личный кабинет) это информационный ресурс Росприроднадзора, который предназначен для формирования экологических отчетов, предусмотренных законодательством, а также заявлений на получение государственных услуг, и направления их в Росприроднадзор в электронном виде.

# СОДЕРЖАНИЕ

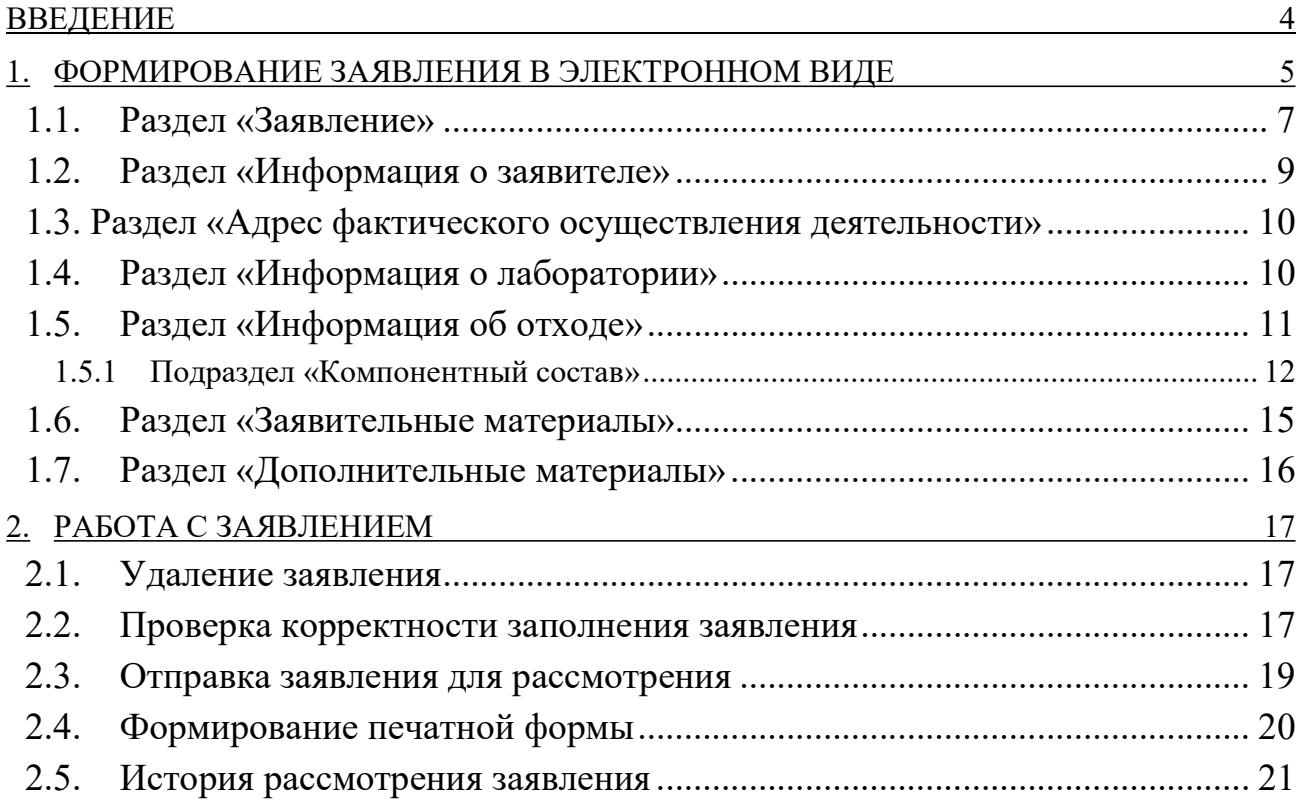

#### ВВЕДЕНИЕ

В личном кабинете природопользователя, размещенном в сети Интернет по адресу https://lk.rpn.gov.ru, реализована возможность сформировать заявление с помощью онлайн сервиса.

Форма заявления соответствует Приказу Минприроды России от 08.12.2020 №1027 «Об утверждении порядка подтверждения отнесения отходов I-V классов опасности к конкретному классу опасности».

Онлайн сервис личного кабинета природопользователя позволяет:

- сформировать и сохранить заявление в электронном виде;
- отправить сформированное заявление в бумажном виде или в электронном, подписанное ЭП;
- сформировать печатную форму заявления для предоставления его в бумажном виде в Росприроднадзор.

Возможность работы с заявлением доступна при авторизации в личном кабинете природопользователя с помощью учетной записи Единой системы идентификации и аутентификации (ЕСИА) или с помощью учетной записи, привязанной к e-mail.

Сервис формирования заявления доступен только для юридических лиц или индивидуальных предпринимателей. В связи с этим при авторизации/регистрации в личном кабинете природопользователя необходимо выполнить привязку к организации, от имени которой предполагается формирование и отправка заявления.

#### Внимание! Авторизация с помощью учетной записи ЕСИА является предпочтительной

# 1. ФОРМИРОВАНИЕ ЗАЯВЛЕНИЯ В ЭЛЕКТРОННОМ ВИДЕ

Выполните авторизацию в личном кабинете природопользователя https://lk.rpn.gov.ru с помощью учетной записи ЕСИА или учетной записи по email. В процессе авторизации выберите организацию, от имени которой предполагается формирование и отправка заявления.

После успешной авторизации откроется главная страница Личного кабинета. В главном меню Личного кабинета перейдите в раздел «Мои заявления» (Рис. 1).

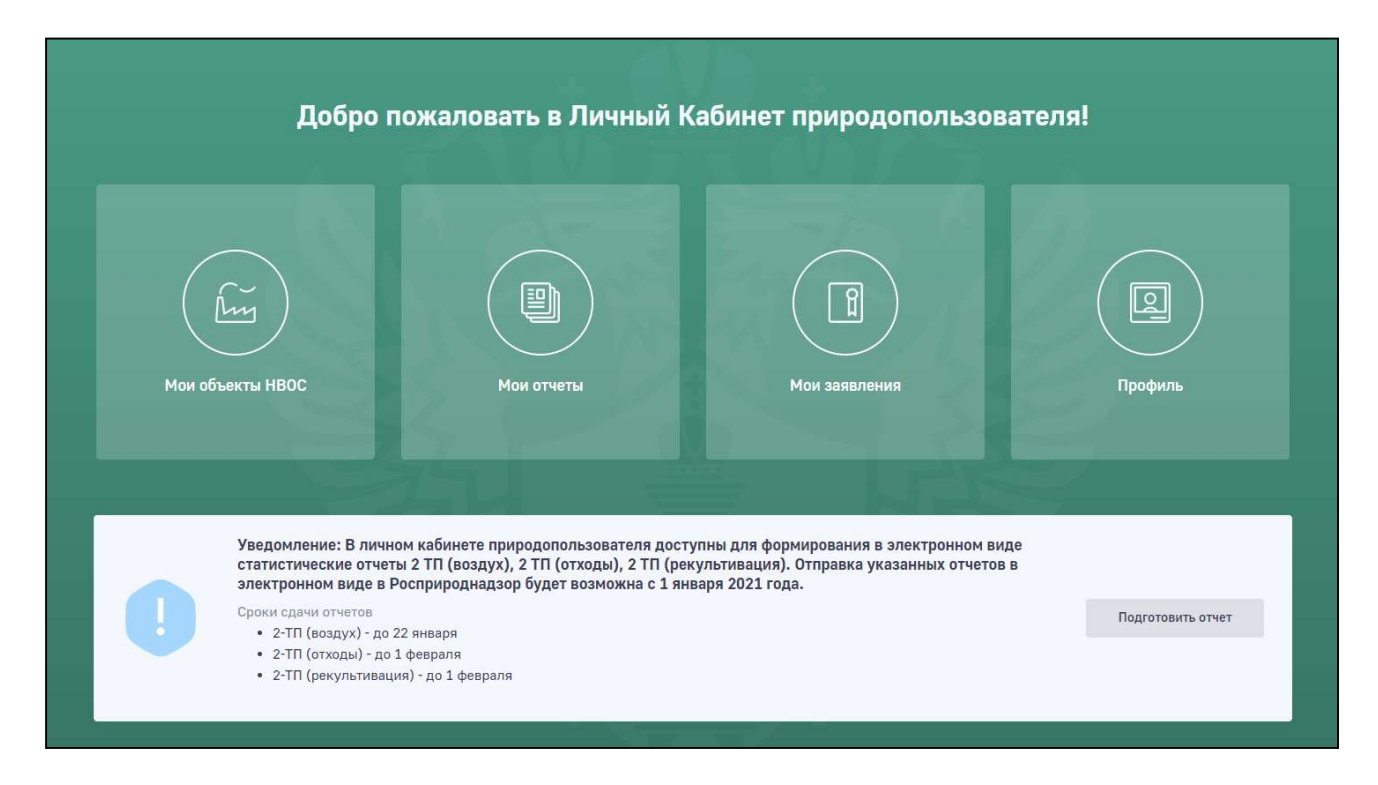

Рис. 1. Главная страница Личного кабинета природопользователя

Отобразится список заявлений, ранее созданных и отправленных в Росприроднадзор. Для создания нового заявления нажмите на кнопку «Новое заявление» (Рис. 2).

|                 | Главная / Мои Заявления                                                                                     |                                     |                  |                                         |                                       |                                         |                 |
|-----------------|----------------------------------------------------------------------------------------------------|-------------------------------------|------------------|-----------------------------------------|---------------------------------------|-----------------------------------------|-----------------|
| Мои Заявления   |                                                                                                    |                                     |                  |                                         |                                       | ∀ Фильтр                                | Новое заявление |
| Статус          | Выберите из списка                                                                                          | Tim sexencess<br>Выберите из списка |                  |                                         | Номер заявления                       |                                         |                 |
| больше фильтров |                                                                                                    |                                     |                  |                                         |                                       | Найти                                   | Сбросить        |
|                 |                                                                                                    |                                     |                  |                                         |                                       |                                         |                 |
|                 | Показаны 20 из 1302661                                                                                      |                                     |                  |                                         |                                       | 20 записей                              | 囲<br>眼          |
| $N^0$ n.n.      | Номер заявления<br>Тип заявления ©                                                                          |                                     | Дата создания 2  | Дополнительная информация               | Статус 2                              | Ведомство                               |                 |
| -1              | 5150949<br>Заявление на организацию и проведение государственной экологической экспертизы<br>3117           |                                     | 24.09.2021 14:36 |                                         | В предоставлении<br>госуспуги отказан | Центральный аппарат<br>Росприроднадзора |                 |
| $\overline{2}$  | 5150946<br>Заявление о возврате излишне уплаченных сумм платы за негативное воздействие на окружающую среду |                                     | 24.09.2021 13:52 |                                         | Черновни                              | ФГБУ ФЦАО                               |                 |
| $\overline{3}$  | 5150945<br>Актуализация сведений об объекте негативного воздействия на окружающую среду в реестре           |                                     | 24.09.2021 13:44 | Номер объекта НВОС:<br>MJ-0123-010224-T | Черновик                              | Южное МУ РПН                            |                 |
| 4               | 5150944<br>Заявление на организацию и проведение государственной экологической экспертизы                   |                                     | 24.09.2021 12:35 |                                         | Проворка<br>комплектности             | Центральный аппарат<br>Росприроднадзора |                 |
| 5               | 5150943<br>ENGINEERING ASSASSMENT CONSTRUCTION ASSASSMENT MAINTAINS                                         |                                     | 24.09.2021 12:16 |                                         | Регистрация                           | Центральный аппарат                     |                 |

Рис. 2. Кнопка «Новое заявление»

Выберите раздел меню «Заявление на подтверждение отнесения отходов I-V классов опасности к конкретному классу опасности». (Рис. 3).

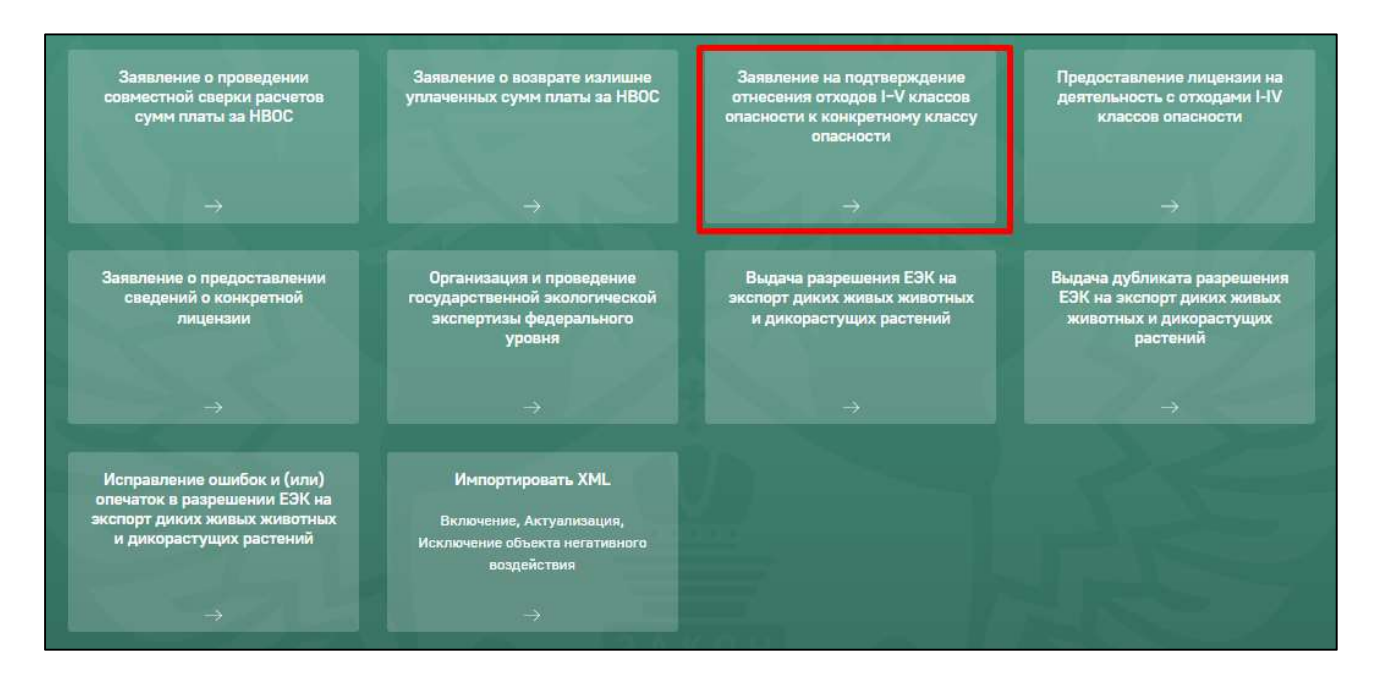

Рис. 3. Выбор формы заявления

Отобразится сообщение о необходимости подтвердить создание нового заявления. Нажмите на кнопку «Создать заявление», отобразится электронная форма нового заявления (Рис. 4).

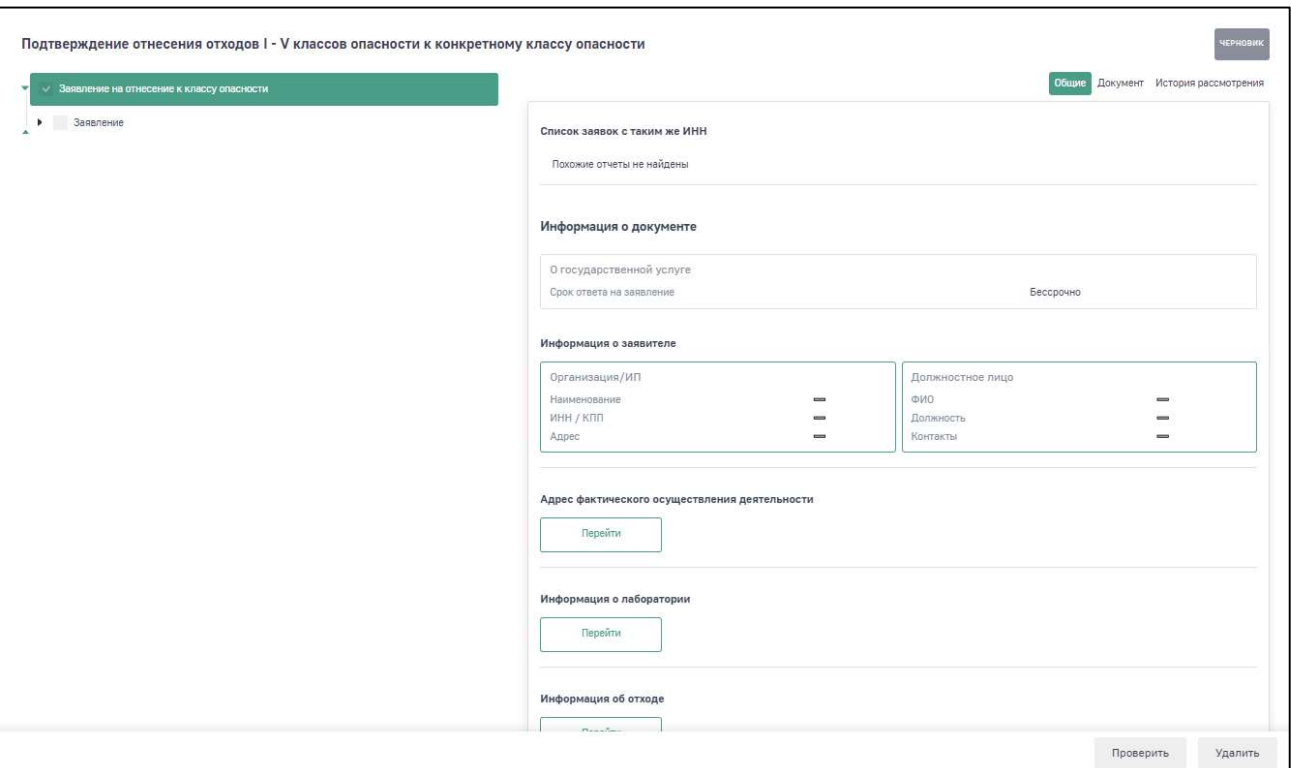

#### Рис. 4. Электронная форма заявления

Для формирования и отправки заявления необходимо заполнить все обязательные поля формы.

Внимание! Обязательные для заполнения поля отмечены знаком «\*». При попытке сохранить форму без заполненных обязательных полей будет отображаться подсказка о необходимости заполнить обязательное поле

#### 1.1. Раздел «Заявление»

В разделе «Заявление» в поле «Территориальный орган» из справочника необходимо выбрать территориальный орган Росприроднадзора, в который должно быть направлено заявление.

Начните вводить наименование территориального органа и программа предложит перечень значений в выпадающем списке (Рис. 5).

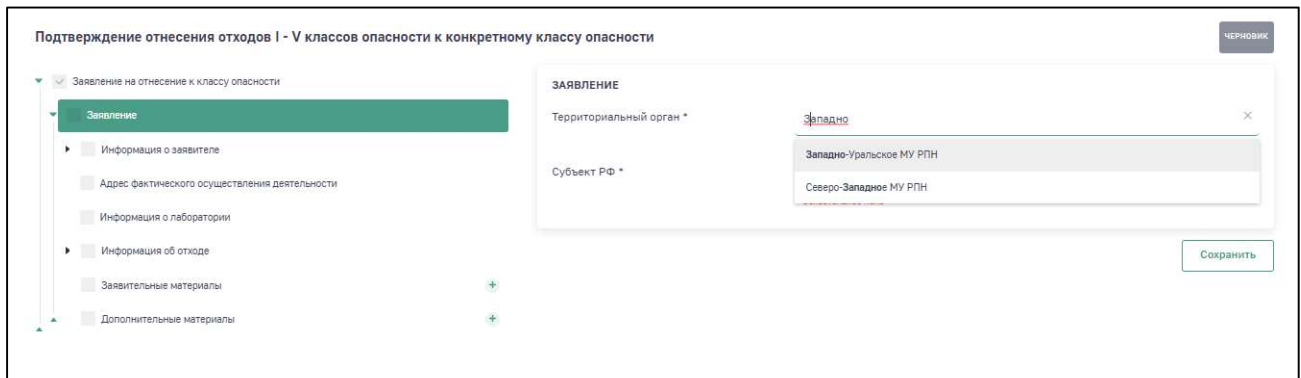

Рис. 5. Выбор территориального органа РПН

|           |  | Поиск наименования Территориального органа РПН   |  |
|-----------|--|--------------------------------------------------|--|
| Внимание! |  | необходимо производить по краткому наименованию. |  |

В поле «Субъект РФ» из справочника выберите субъект РФ. В выпадающем списке предлагаются для выбора только те субъекты РФ, которые относятся к поднадзорности выбранного территориального подразделения Росприроднадзора (Рис. 6).

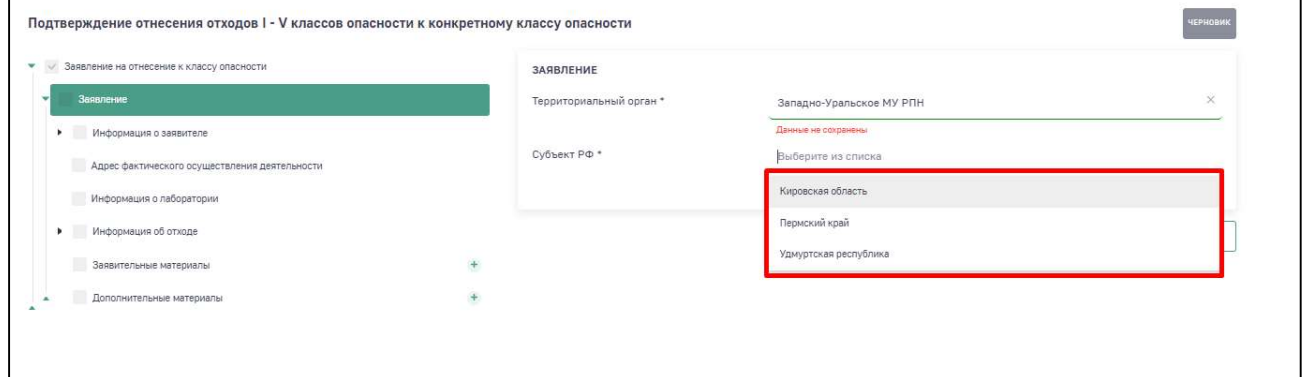

Рис. 6. Выбор субъекта РФ

Нажмите на кнопку «Сохранить», чтобы сохранить введенные на экранной форме данные (Рис. 7).

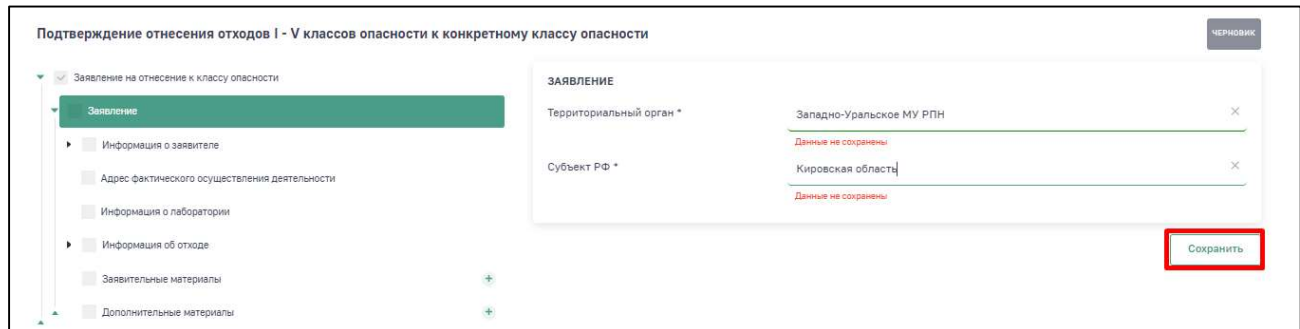

Рис. 7. Кнопка «Сохранить»

#### 1.2. Раздел «Информация о заявителе»

Раздел «Информация о заявителе» включает в себя подразделы «Сведения об организации» и «Должностное лицо».

В подразделе «Сведения об организации» большинство полей заполняется автоматически реквизитами организации из раздела Личного кабинета «Мой профиль».

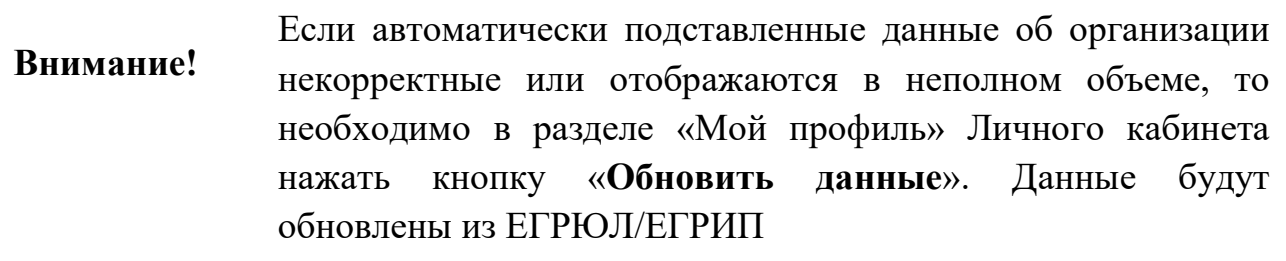

Поля, которые не были заполнены автоматически, но являются обязательными, необходимо заполнить.

Если фактический адрес совпадает с юридическим, то необходимо нажать на ссылку «Скопировать юридический адрес».

Если фактический адрес не совпадает с юридическим, то в поле фактического адреса нужно начать вводить адрес и далее выбрать из предложенного списка соответствующий вариант.

Поля «Индекс» и «ОКТМО» при этом заполнятся автоматически в соответствии с выбранным адресом.

Нажмите на кнопку «Сохранить», чтобы сохранить введенные на экранной форме данные.

В подразделе «Должностное лицо» необходимо указать данные должностного лица, которое является подписантом заявления.

#### 1.3. Раздел «Адрес фактического осуществления деятельности»

В древовидном меню нажмите на подраздел «Адрес фактического осуществления деятельности». Внесите данные по адресу фактического осуществления деятельности или скопируйте данные юридического адреса из раздела «Сведения об организации», нажав на кнопку «Скопировать юридический адрес» (Рис. 8).

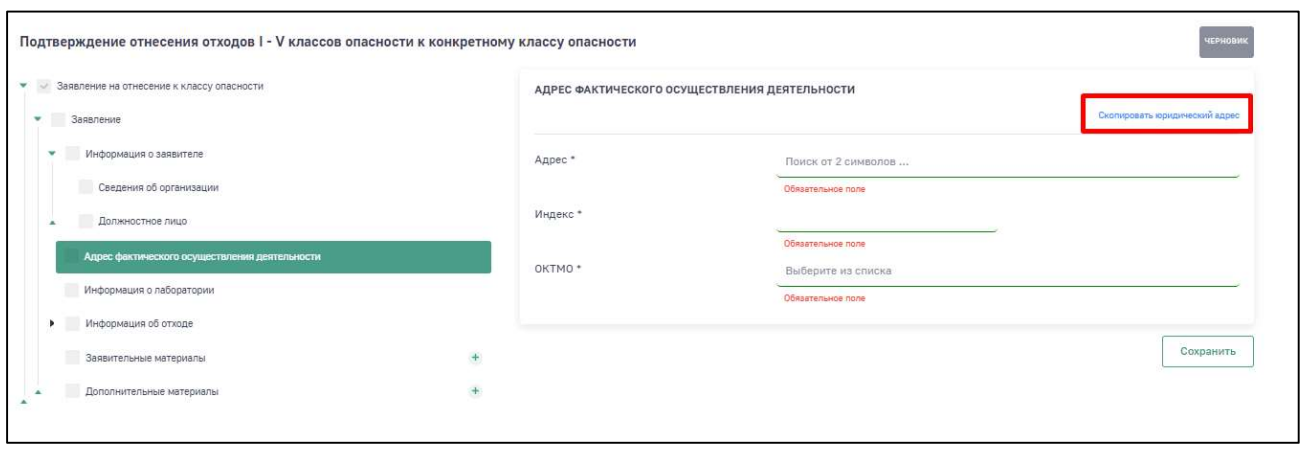

Рис. 8. Кнопка «Скопировать юридический адрес»

После внесения данных нажмите на кнопку «Сохранить».

#### 1.4. Раздел «Информация о лаборатории»

Введите данные о лаборатории. Для этого в поле ИНН начните вводить ИНН либо наименование организации. Автоматически загрузятся данные из реестра ЕГРЮЛ, выберите нужную запись (Рис. 9).

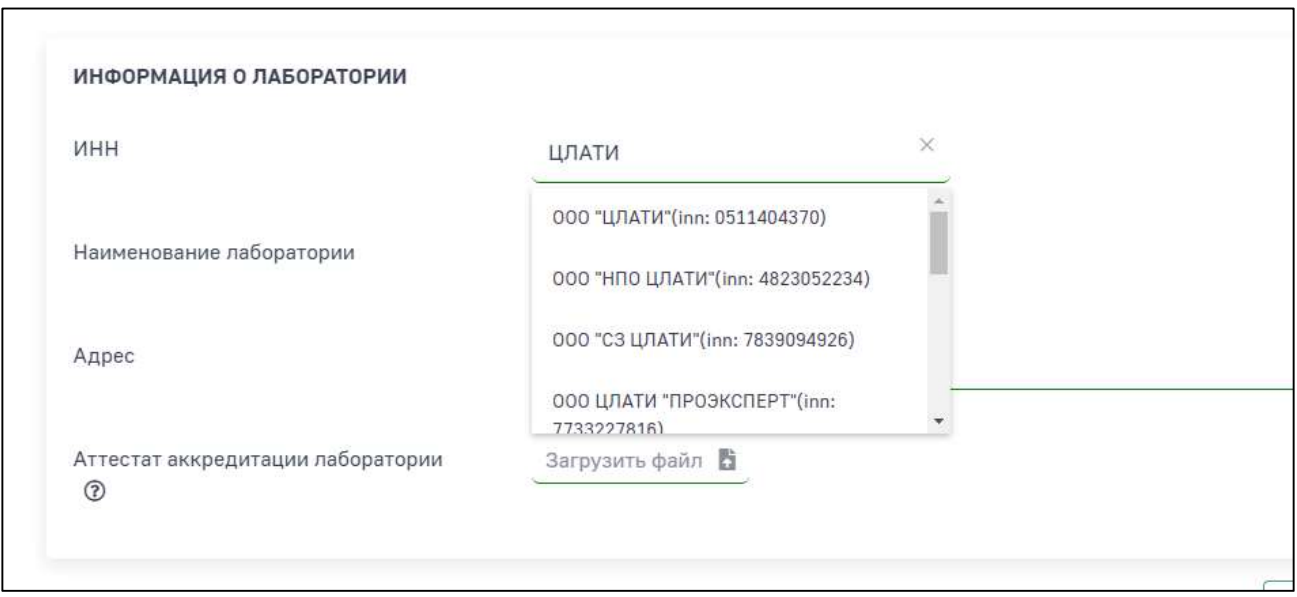

Рис. 9. Ввод данных о лаборатории.

Прикрепите файл со скан-копией аттестата аккредитации лаборатории. По завершении ввода нажмите на кнопку «Сохранить».

#### 1.5. Раздел «Информация об отходе»

Данный раздел содержит информацию об отходе, а также форму для ввода данных о компонентном составе отхода.

В экранной форме раздела «Информация об отходе» внесите данные в обязательные для заполнения поля.

Обратите внимание, что поля «Способ определения химического и (или) компонентного состава вида отходов» и «Тип критерия отнесения к классу опасности» могут содержать множественные значения (Рис. 10).

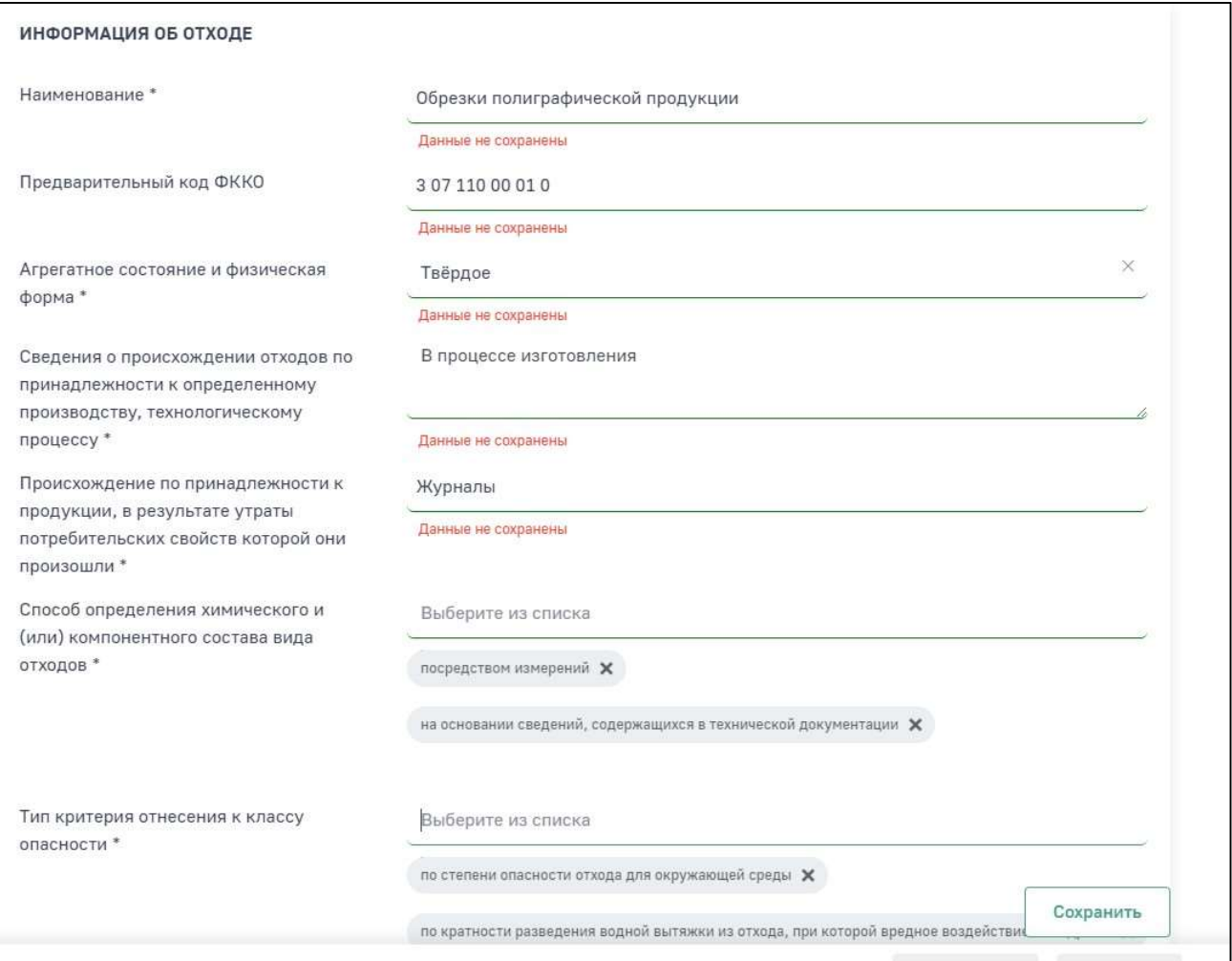

Рис. 10. Ввод данных об отходе

По завершении ввода нажмите на кнопку «Сохранить».

### 1.5.1 Подраздел «Компонентный состав»

В экранной форме добавления компонента нажмите на кнопку «+ Добавить компонент» (Рис. 11).

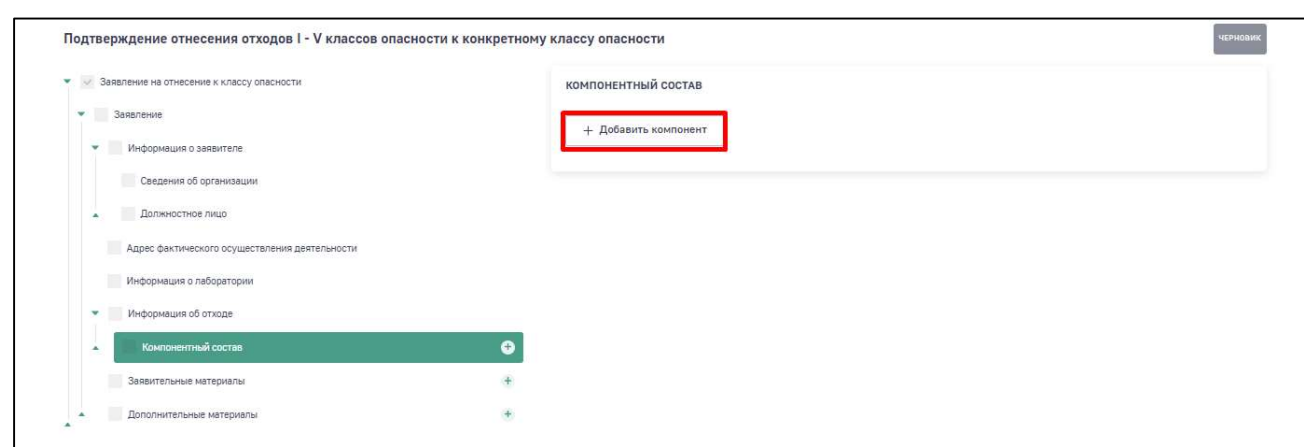

Рис. 11. Кнопка «+ Добавить компонент»

В поле «Компонент» выбор осуществляется из справочника. Начните вводить наименование компонента, и Программа предложит варианты по сопоставлению (Рис. 12).

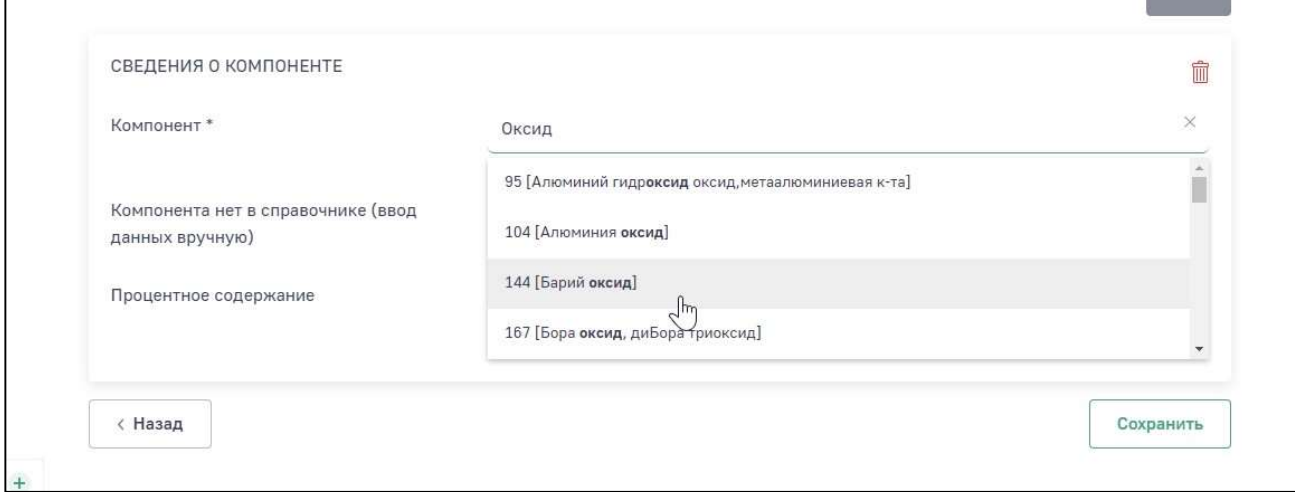

Рис. 12. Поле «Компонент»

В случае, если компонента нет в справочнике, то отметьте галочкой поле «Компонента нет в справочнике» и в поле «Наименование компонента» введите наименование вручную (Рис. 13).

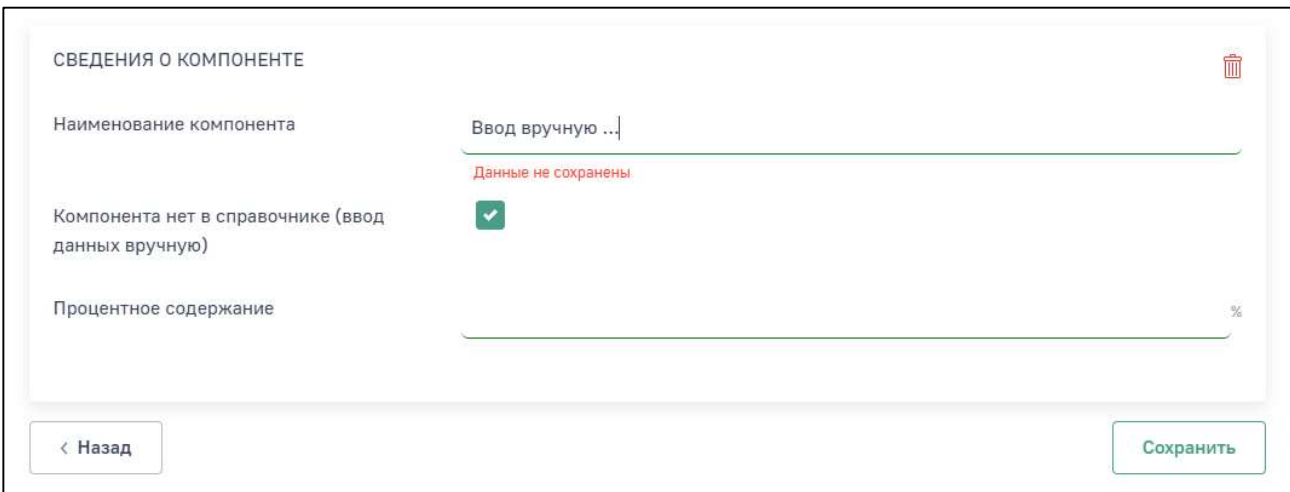

Рис. 13. Ввод наименования компонента вручную

В поле «Процентное содержание» введите процентное содержание компонента в отходе.

Для удаления записи нажмите на пиктограмму

Обратите внимание, что процентное содержание не может быть более 100%. Для контроля введенных данных отображается сводная форма (Рис. 14). Для внесения второго и последующих компонентов нажмите кнопку «+ Добавить компонент».

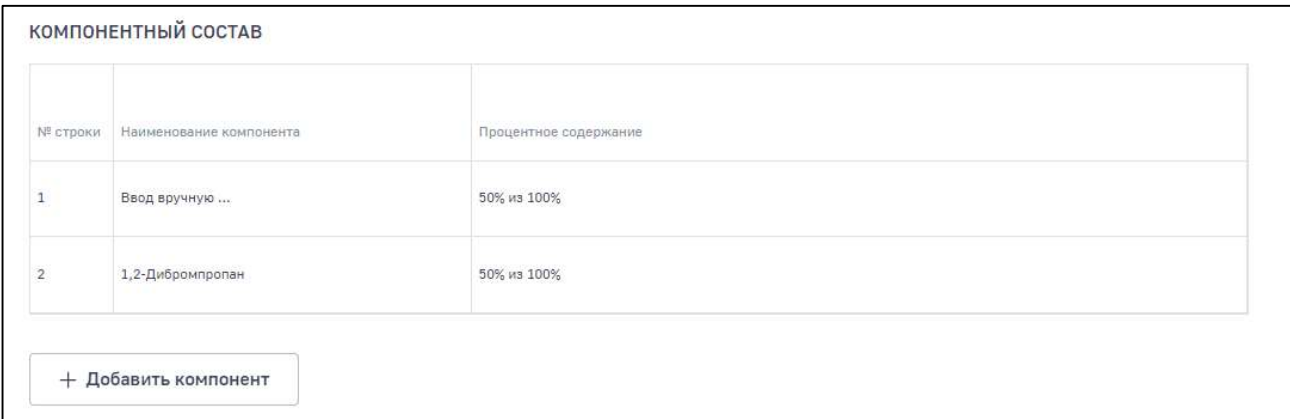

Рис. 14. Сводная форма компонентного состава отхода

#### 1.6. Раздел «Заявительные материалы»

В данном разделе необходимо ввести данные и приложить скан-копии документов, требуемых по Приказу Минприроды России от 08.12.2020 №1027 «Об утверждении порядка подтверждения отнесения отходов I-V классов опасности к конкретному классу опасности».

Для добавления заявительного материала нажмите кнопку «+ Добавить документ» (Рис. 15).

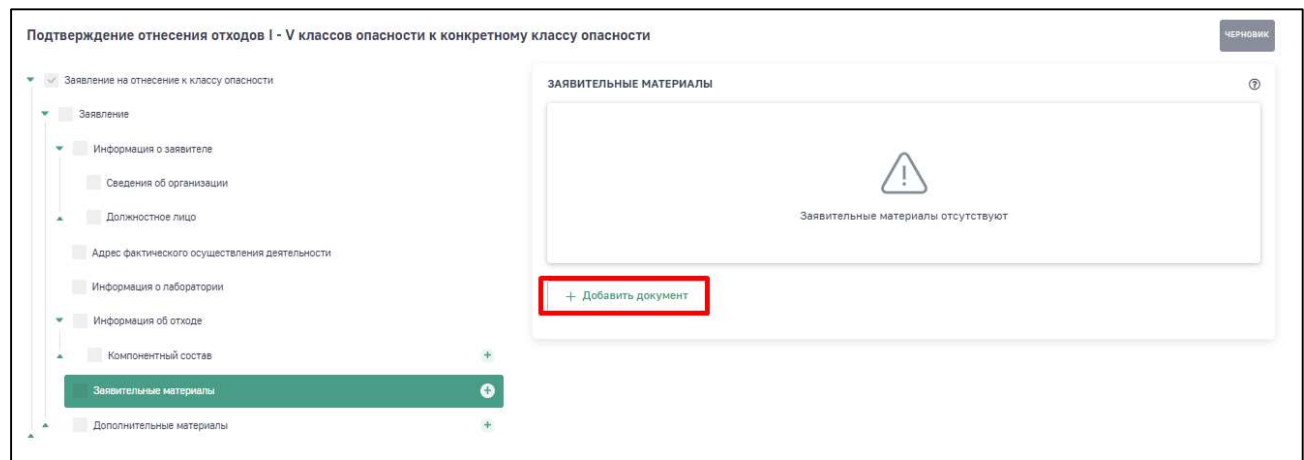

Рис. 15. Кнопка «+ Добавить документ»

Наименование документа может быть произвольным, вид документа выбирается из справочника (Рис. Рис. 16).

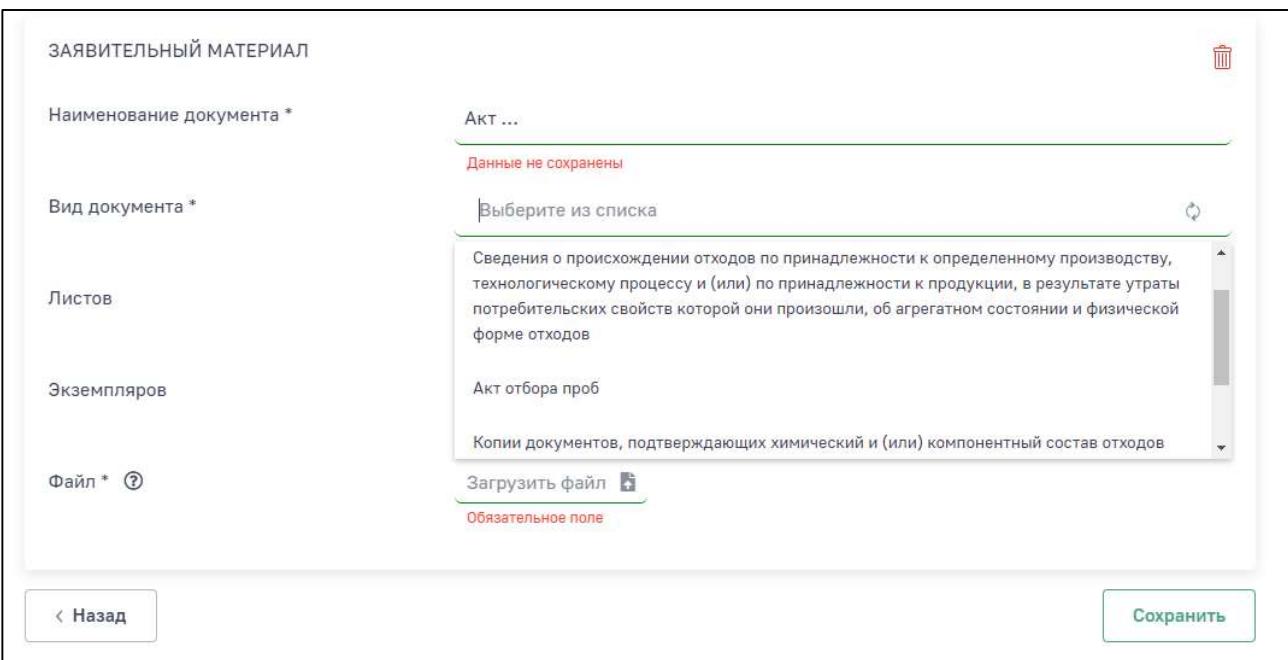

Для удаления записи нажмите на пиктограмму

Рис. 16. Экранная форма «Заявительный материал»

#### 1.7. Раздел «Дополнительные материалы»

В данном разделе можно ввести реквизиты и приложить скан-копии любых дополнительных документов.

Для добавления дополнительных материалов нажмите кнопку «+ Добавить документ» (Рис. 17).

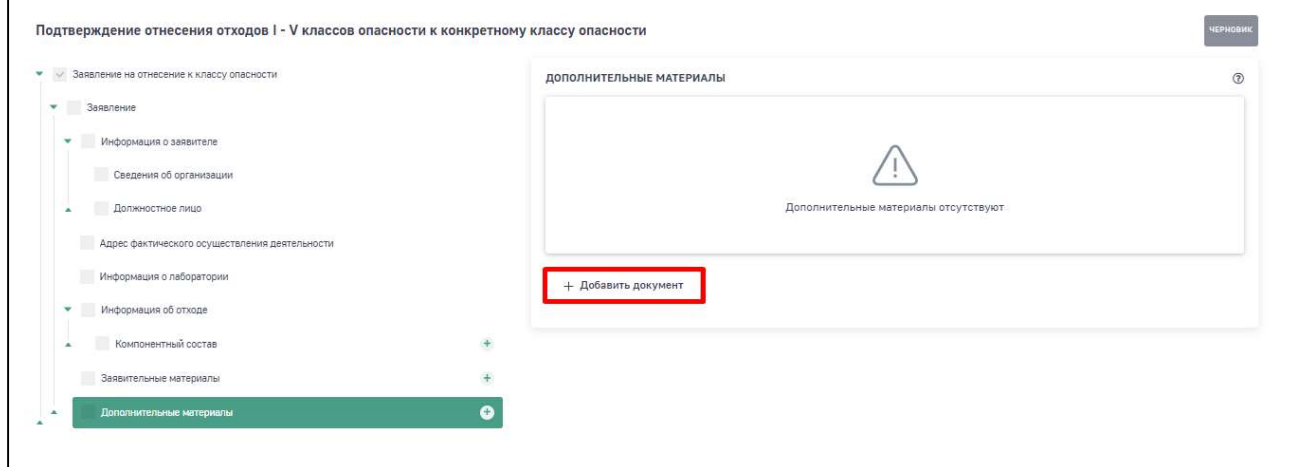

Рис. 17. Кнопка «+ Добавить документ»

Внесите наименование дополнительного материала и загрузите файл. По окончании внесения информации нажмите кнопку «Сохранить» (Рис. 18).

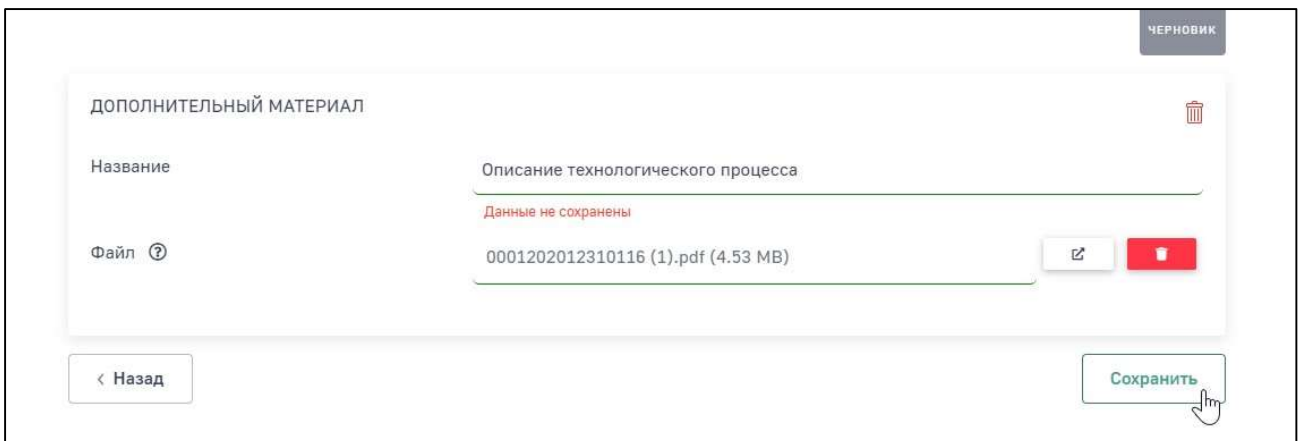

Рис. 18. Экранная форма «Дополнительный материал»

Для удаления записи нажмите на пиктограмму

После заполнения всех разделов заявления заявление будет сохранено в статусе «Черновик».

## 2. РАБОТА С ЗАЯВЛЕНИЕМ

#### 2.1. Удаление заявления

Для удаления электронной формы заявления нажмите на кнопку «Удалить», заявление перейдет в статус «Удалено» (Рис. 19).

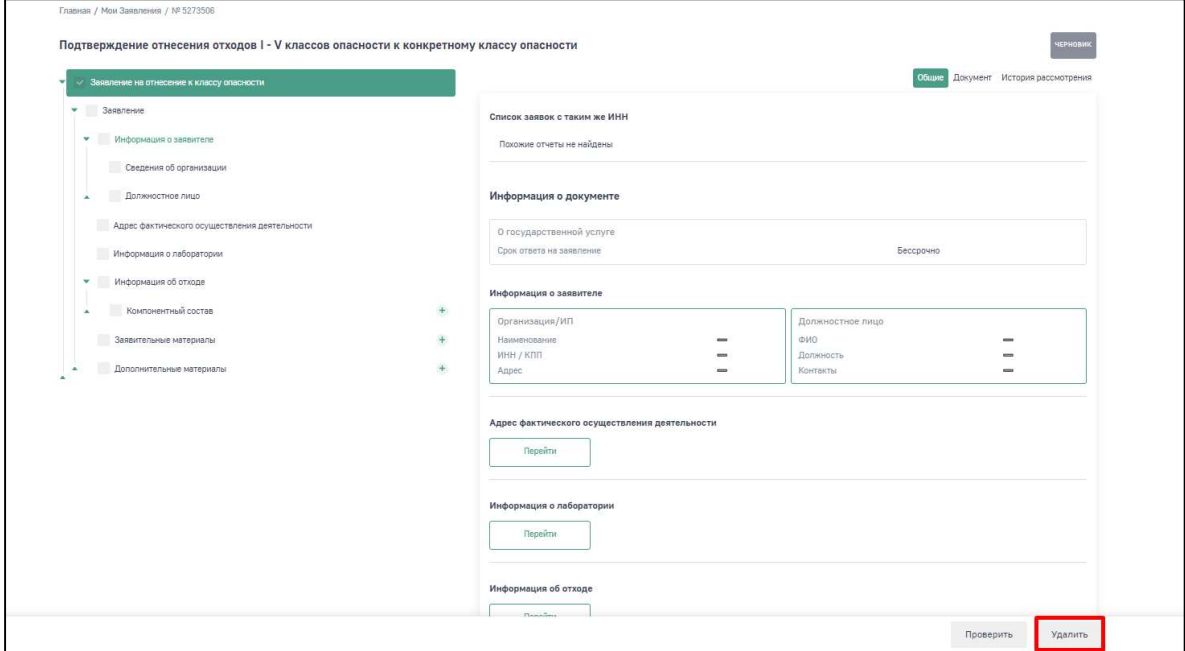

Рис. 19. Кнопка «Удалить»

Для восстановления заявления из статуса «Удалено» нажмите на кнопку «Создать копию». Заявление перейдет в статус «Черновик».

#### 2.2. Проверка корректности заполнения заявления

По окончании заполнения заявления нажмите на кнопку «Проверить» (Рис. 20).

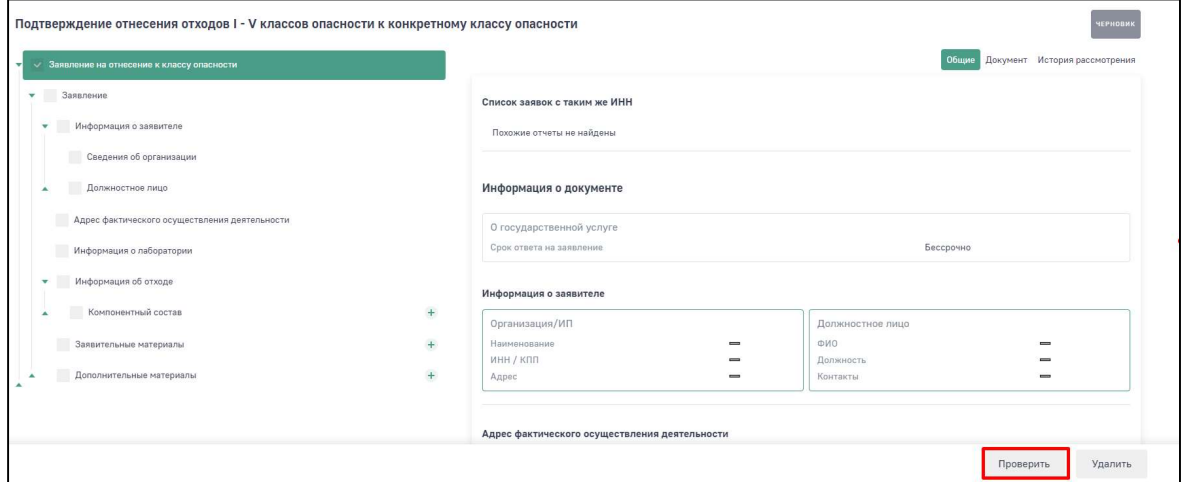

Рис. 20. Кнопка «Проверить»

При наличии ошибок заполнения заявления отобразится окно арифметически-логического контроля с указанием некорректно заполненных полей формы (Рис. 21).

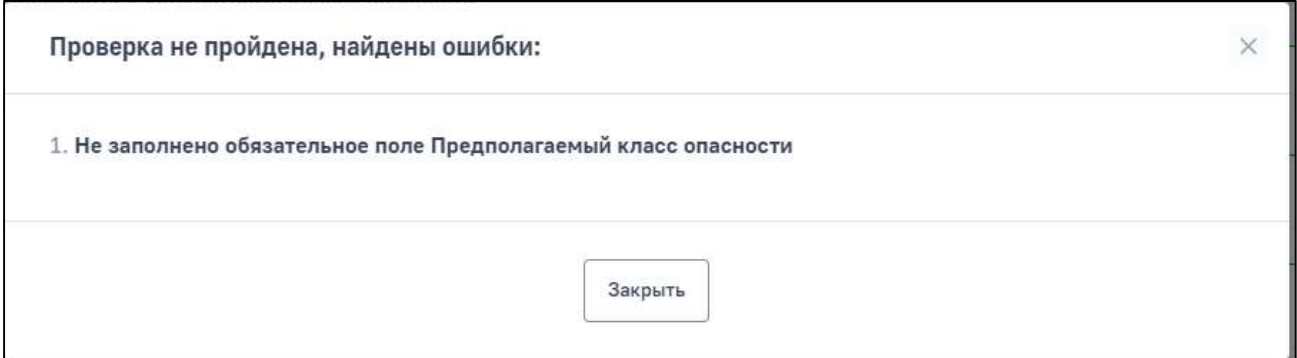

Рис. 21. Окно логически-арифметического контроля

Исправьте ошибки и повторно нажмите кнопку «Проверить». В окне подтверждения действия нажмите «Подтверждаю».

Заявление перейдет в статус «Готов к отправке».

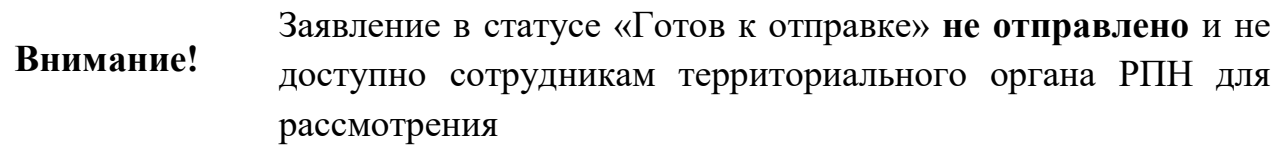

Для внесения изменений в данные заявления нажмите на кнопку «Вернуться к редактированию» (Рис. 22). В окне подтверждения действия нажмите «Подтверждаю». Заявление перейдет в статус «Черновик» и будет доступно для редактирования.

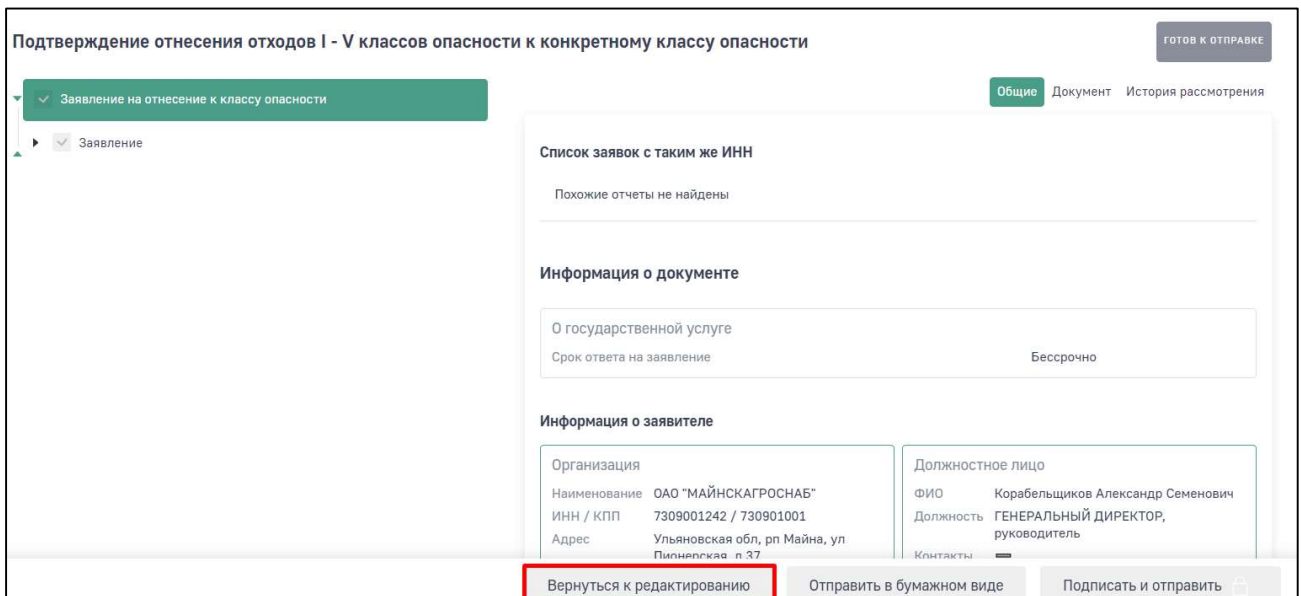

Рис. 22. Кнопка «Вернуться к редактированию»

#### 2.3. Отправка заявления для рассмотрения

Для отправки электронной формы заявления без подписания ЭП с обязательным предоставлением варианта на бумажном носителе нажмите на кнопку «Отправить в бумажном виде» (Рис. 23).

В окне подтверждения действия нажмите «Подтверждаю». При необходимости напишите комментарий, который будет доступен сотруднику территориального органа РПН для ознакомления (например, дату отправки заявления на бумажном носителе). Заявление перейдет в статус «Ожидается оригинал».

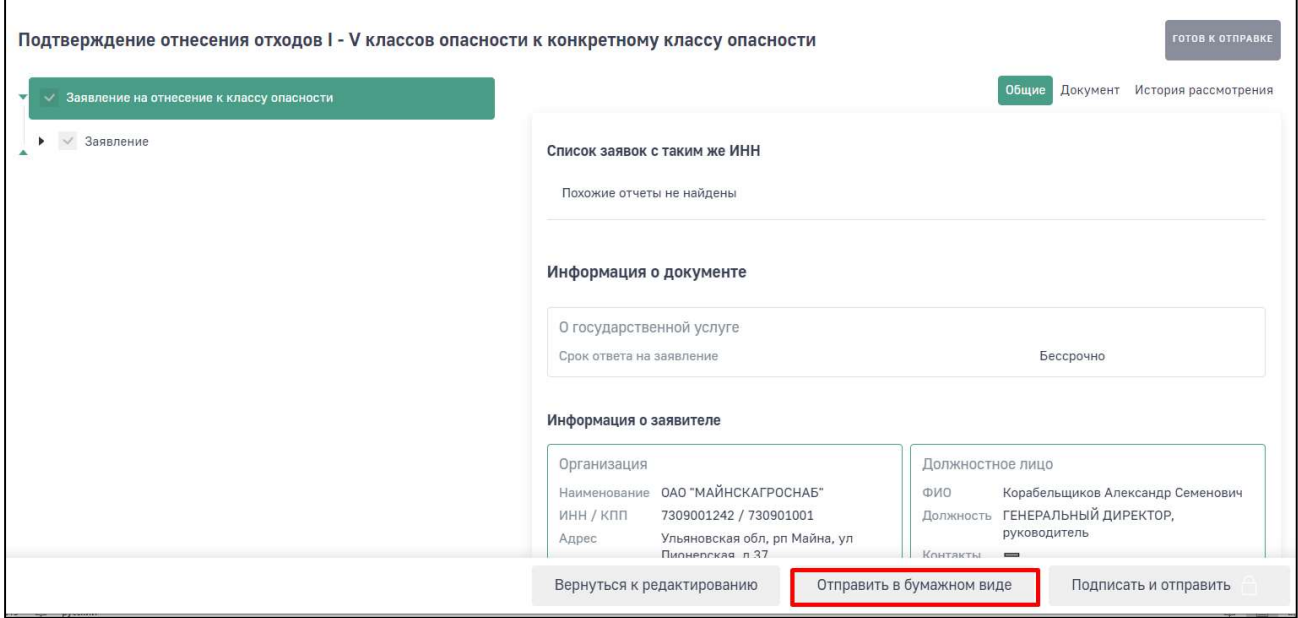

Рис. 23. Кнопка «Отправить в бумажном виде»

Для отправки электронной формы заявления с ЭП нажмите кнопку «Подписать и отправить» (Рис. 24). Заявление перейдет в статус «На регистрации».

Инструкция по настройке рабочего места для работы с ЭП и последовательности действий по подписанию заявления расположена по адресу: https://lk.rpn.gov.ru/instructions/2

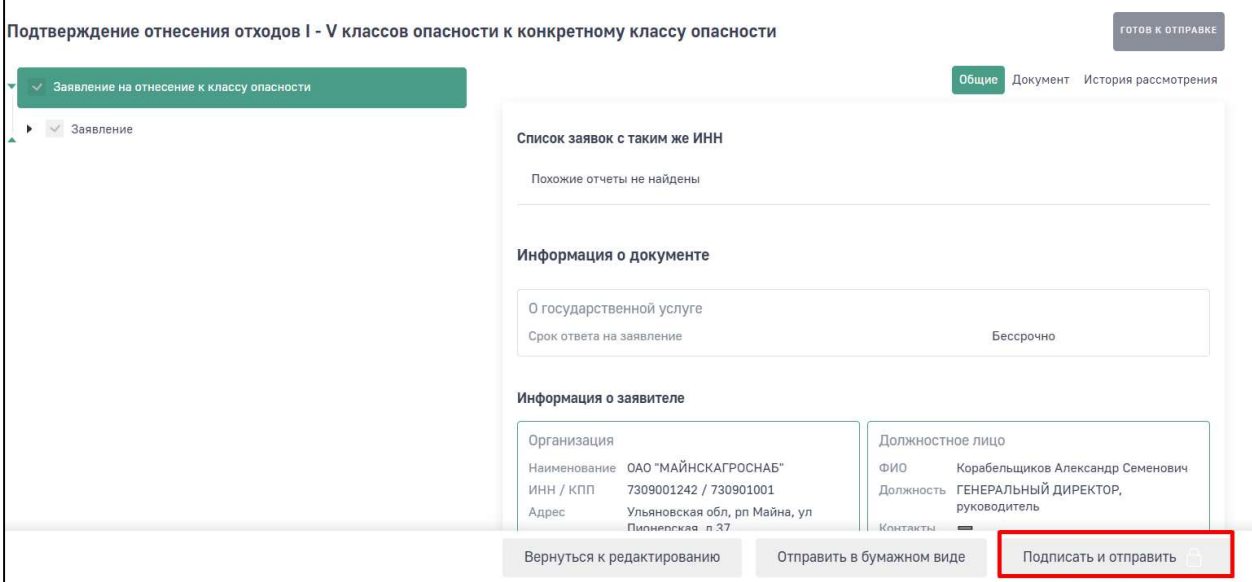

Рис. 24. Кнопка «Подписать и отправить»

#### 2.4. Формирование печатной формы

Для формирования печатной формы перейдите в раздел «Заявление на отнесение к классу опасности» вкладку «Документ» и нажмите на кнопку «Сформировать печатную форму». Для скачивания печатной формы нажмите на кнопку загрузки «Скачать» (Рис. 25).

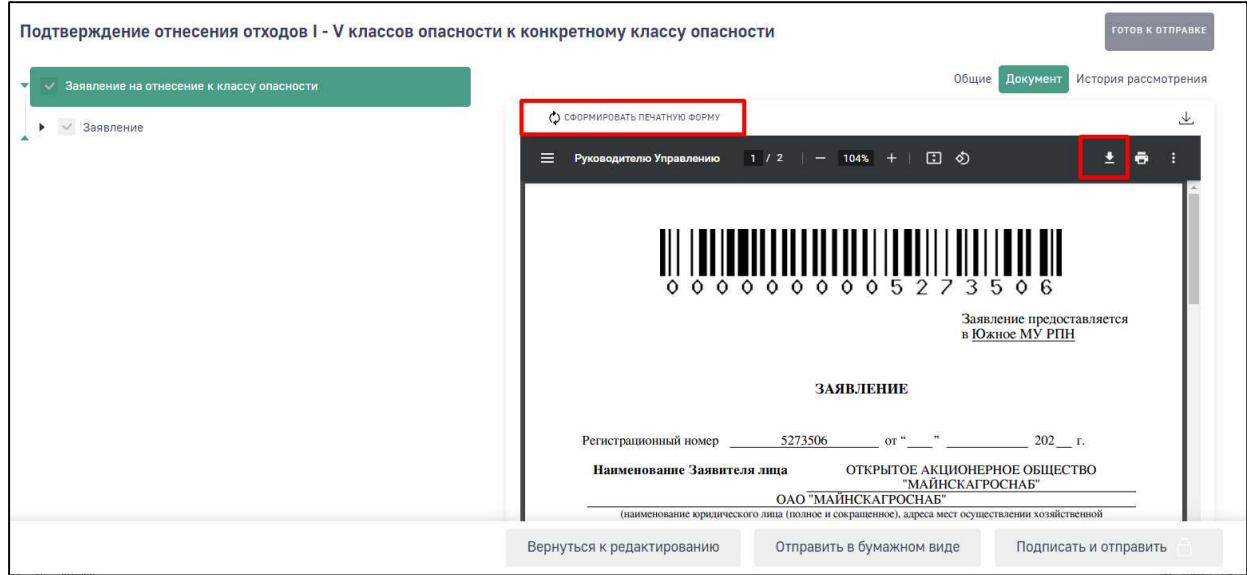

Рис. 25. Кнопки «Сформировать печатную форму», «Скачать»

#### 2.5. История рассмотрения заявления

В разделе «Заявление на отнесение к классу опасности» выберите вкладку «История рассмотрения». Отобразится история перехода статусов заявления в хронологическом порядке (Рис. 26).

|                |                  |                                    | НА ПРОВЕРКЕ СООТВЕТСТВИЯ КРИТЕРИЯМ<br>Общие Докумен-<br>История рассмотрения |
|----------------|------------------|------------------------------------|------------------------------------------------------------------------------|
| $N^{\circ}$    | Дата изменения   | Статус                             | Комментарий                                                                  |
| 1              | 09.09.2021 17:14 | Черновик                           | ÷                                                                            |
| $\overline{2}$ | 09.09.2021 17:15 | Готов к отправке                   | ÷                                                                            |
| 3              | 09.09.2021 17:15 | Ожидается оригинал                 | ÷                                                                            |
| $\overline{4}$ | 09.09.2021 17:15 | На регистрации                     |                                                                              |
| 5              | 09.09.2021 17:15 | На проверке комплектности          |                                                                              |
| 6              | 09.09.2021 17:15 | На проверке соответствия Критериям |                                                                              |
|                |                  |                                    |                                                                              |

Рис. 26. Вкладка «История рассмотрения»

Общесистемные статусы перехода заявления в ходе рассмотрения сотрудником территориального органа РПН, которые не являются конечными статусами заявления для пользователя:

- На регистрации;
- На проверке комплектности;
- На проверке соответствия Критериям;
- На проверке заключения;
- Заключение передано в Территориальный орган.

Общесистемные статусы, которые являются результатом рассмотрения заявления:

- На доработке заявителем;
- Отказано в предоставлении услуги;
- Направлен ответ.

С результатом рассмотрения заявления можно ознакомиться в разделе «Работа с заявлением» (Рис 27).

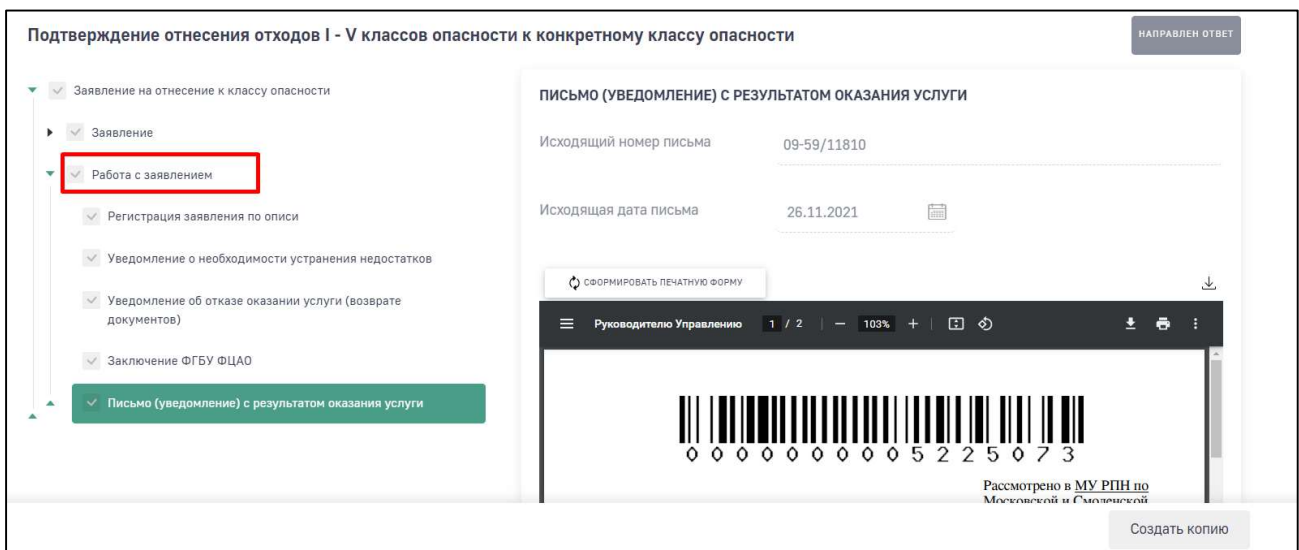

Рис. 27. Раздел «Работа с заявлением»